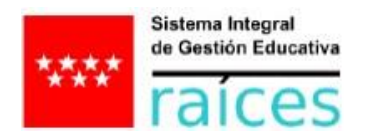

## **EOI - Guía para ALUMNOS OFICIALES: RESERVA DE PLAZA Y ENTREGA DE DOCUMENTOS curso 2024-2025**

## **Desde el perfil ALUMNO/A en Raíces**, hay que: *1 Escribir el usuario 2 Escribir la contraseña 3 Pulsar: ENTRAR*

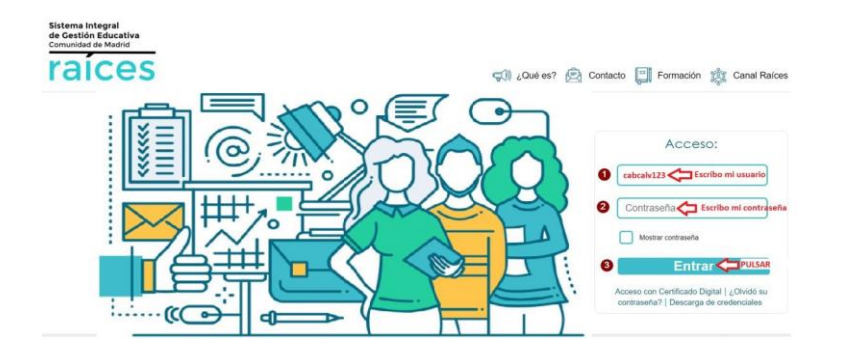

## **PRIMER PASO** - **RESERVO MI PLAZA**

Para ello, hay que ir a: *1 Seguimiento del curso 2 Selección de grupo 3 Selecciono el curso -> 4 selecciono grupo en el que quiero matricularme 5 Pulso "Añadir" para reservar mi plaza. 6 Pulso "Aceptar"*

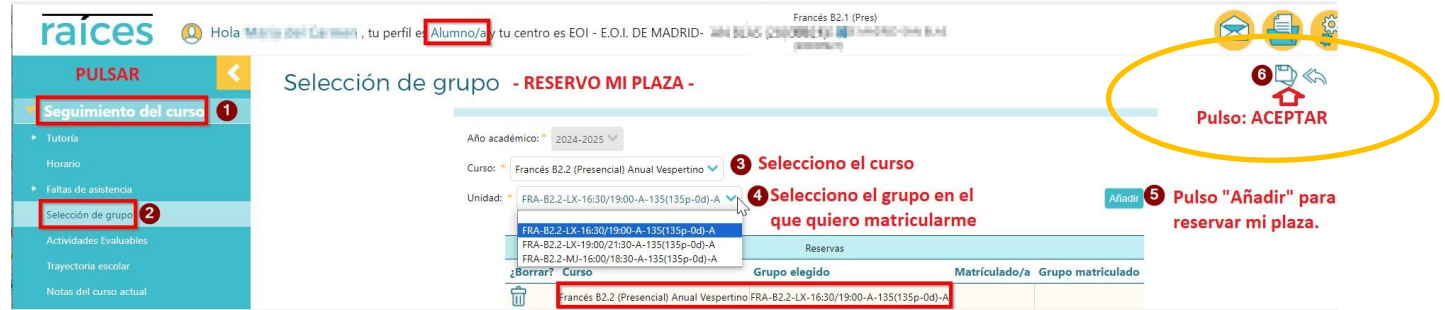

## **SEGUNDO PASO** - En la misma pantalla: **APORTO LA DOCUMENTACIÓN PARA FORMALIZAR MI MATRÍCULA**

Añado la siguiente documentación:

- JUSTIFICANTES DE PAGO (justificante de pago de las tasas administrativas y justificante de pago de la matrícula).
- DOCUMENTACIÓN EN VIGOR en caso de reducción por familia numerosa o por exención de pago, si procede.
- IMPRESO DE MATRÍCULA.

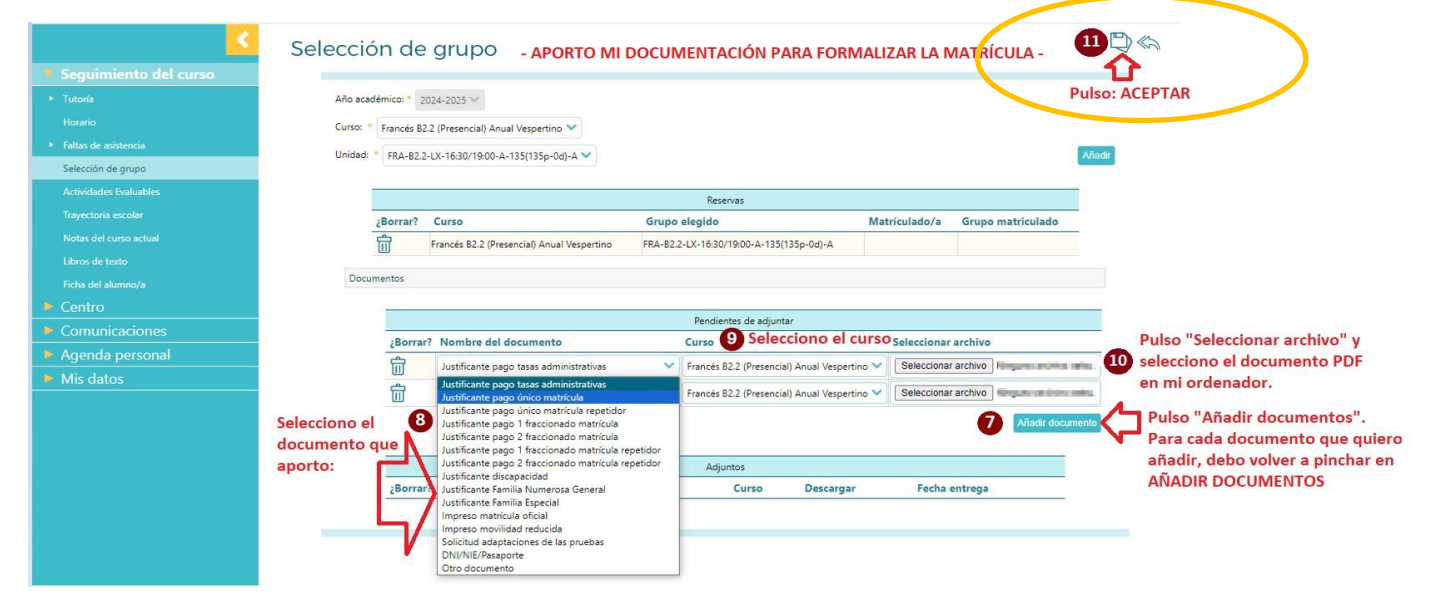

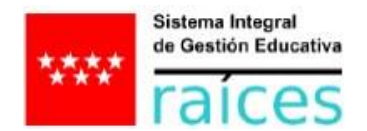

Hasta que el centro compruebe la documentación aportada y finalice la matriculación, el estado de la matrícula será: **NO** y no saldrá el grupo en que está matriculado/a.

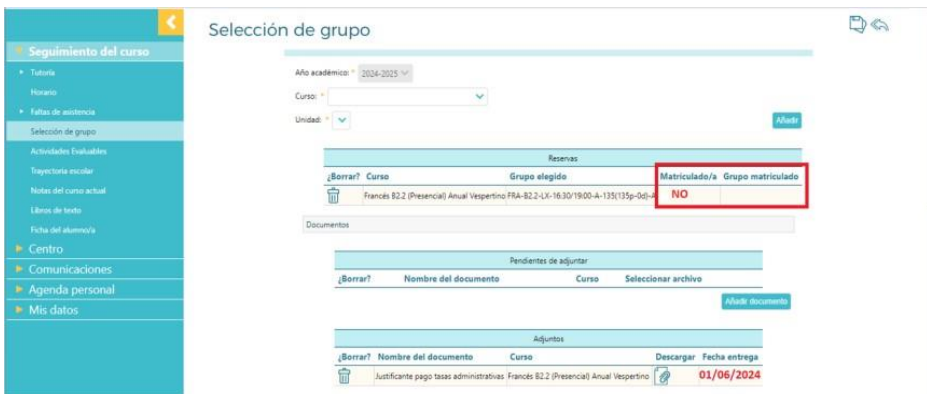

Una vez terminada la matriculación, saldrá **Sí** en "Matriculado/a" y el grupo en que está matriculado/a

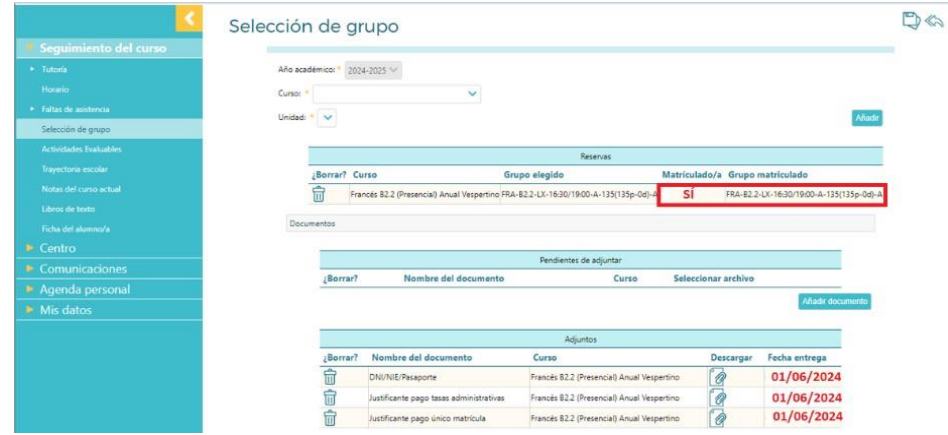

**OBSERVACIÓN:** Si estoy estudiando varios idiomas en el mismo centro, puedo reservar mi plaza y aportar mi documentación **desde la misma pantalla en varios idiomas, sólo tendré que seleccionar el curso:** 

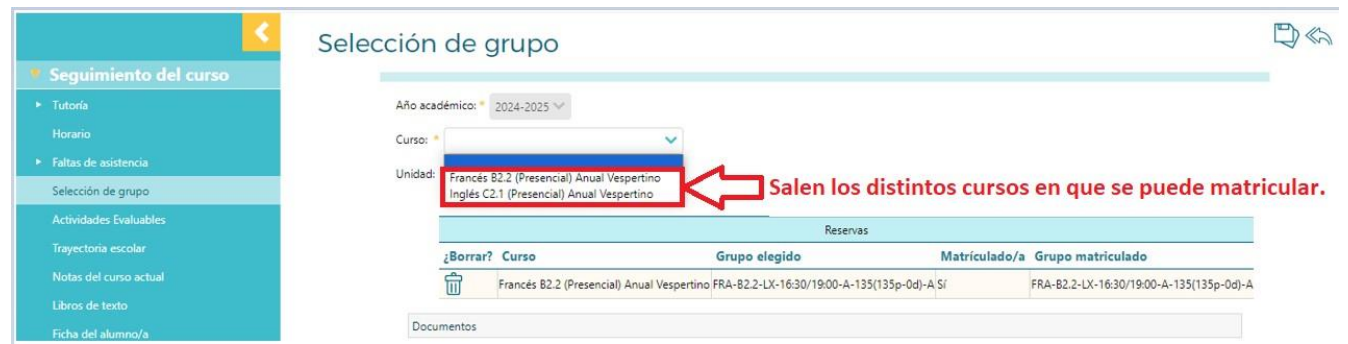

**Por otro lado, se debe aportar sólo un justificante en caso de que el documento solicitado por el centro sea el mismo para varios idiomas (exención por familia numerosa/por discapacidad, DNI,…)** 

**IMPORTANTE: Recuerda que al final de cada paso debes pulsar en el disquete de la parte superior derecha para que se guarden los cambios y tu matrícula quede formalizada (si no ves el disquete prueba a contraer el menú de tu izquierda pulsando en la flecha amarilla).**